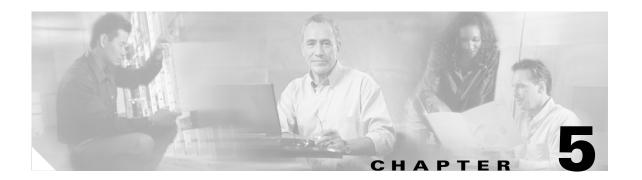

# **Configuring the Client Adapter**

This chapter explains how to change the configuration parameters for a specific profile.

The following topics are covered in this chapter:

- Overview, page 5-2
- Setting System Parameters, page 5-3
- Setting RF Network Parameters, page 5-6
- Setting Advanced Infrastructure Parameters, page 5-13
- Setting Advanced Ad Hoc Parameters, page 5-17
- Setting Network Security Parameters, page 5-20

## **Overview**

When you choose to create a new profile or edit an existing profile on the Profile Manager screen, the Properties screens appear with the name of your profile in parentheses. These screens enable you to set the configuration parameters for that profile.

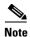

If you do not change any of the configuration parameters, the default values are used.

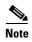

If you are planning to set parameters on more than one of the Properties screens, wait until you are finished with all of the screens before clicking OK. When you click OK, you are returned to the Profile Manager screen.

Each of the Properties screens (listed below) contains parameters that affect a specific aspect of the client adapter:

- System Parameters—Prepares the client adapter for use in a wireless network
- **RF Network**—Controls how the client adapter transmits and receives data
- Advanced (Infrastructure)—Controls how the client adapter operates within an infrastructure network
- Advanced (Ad Hoc)—Controls how the client adapter operates within an ad hoc (peer-to-peer) network
- **Network Security**—Controls how a client adapter associates to an access point, authenticates to the wireless network, and encrypts and decrypts data

Table 5-1 enables you to quickly locate the instructions for setting each Properties screen's parameters.

Table 5-1 Locating Configuration Instructions

| Parameter Category      | Page Number |  |
|-------------------------|-------------|--|
| System                  | 5-3         |  |
| RF network              | 5-6         |  |
| Advanced infrastructure | 5-13        |  |
| Advanced ad hoc         | 5-17        |  |
| Network security        | 5-20        |  |

# **Setting System Parameters**

The System Parameters screen (see Figure 5-1) enables you to set parameters that prepare the client adapter for use in a wireless network. This screen appears after you create and save a new profile or click Edit on the Profile Manager screen.

Figure 5-1 System Parameters Screen

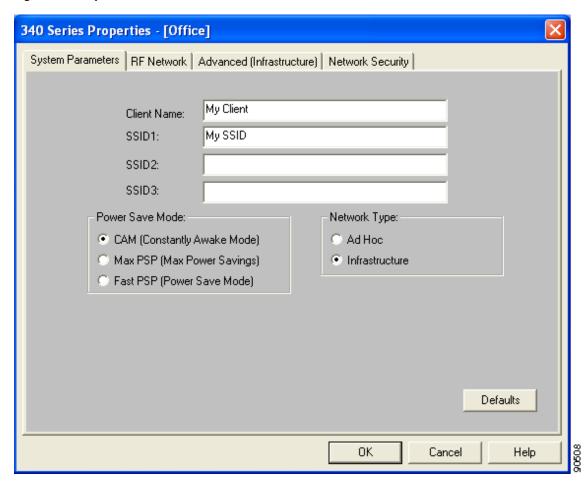

Table 5-2 lists and describes the client adapter's system parameters. Follow the instructions in the table to change any parameters.

Table 5-2 System Parameters

| Parameter   | Description                                                                                                    |  |
|-------------|----------------------------------------------------------------------------------------------------|--|
| Client Name | A logical name for your workstation. It allows an administrator to determine which devices are connected to the access point without having to memorize every MAC address. This name is included in the access point's list of connected devices.                                                                                                    |  |
|             | Range: You can key in up to 16 ASCII characters                                                                                                    |  |
|             | Default: A blank field                                                                                                    |  |
|             | <b>Note</b> Each computer on the network should have a unique client name.                                                                                                    |  |
| SSID1       | The service set identifier (SSID) identifies the specific wireless network that you want to access.                                                                                                    |  |
|             | Range: You can key in up to 32 ASCII characters (case sensitive)                                                                                                    |  |
|             | Default: A blank field                                                                                                    |  |
|             | Note If you leave this parameter blank, your client adapter can associate to any access point on the network that is configured to allow broadcast SSIDs (see the AP Radio Hardware page in the access point management system). If the access point with which the client adapter is to communicate is not configured to allow broadcast SSIDs, the value of this parameter must match the SSID of the access point. Otherwise, the client adapter is unable to access the network. |  |
| SSID2       | An optional SSID that identifies a second distinct network and enables you to roam to that network without having to reconfigure your client adapter.                                                                                                    |  |
|             | Range: You can key in up to 32 ASCII characters (case sensitive)                                                                                                    |  |
|             | Default: A blank field                                                                                                    |  |
|             | <b>Note</b> If a profile specifies more than one SSID, it cannot be included in auto profile selection.                                                                                                    |  |
|             | <b>Note</b> This field is unavailable for any profiles that are included in auto profile selection.                                                                                                    |  |
| SSID3       | An optional SSID that identifies a third distinct network and enables you to roam to that network without having to reconfigure your client adapter.                                                                                                    |  |
|             | Range: You can key in up to 32 ASCII characters (case sensitive)                                                                                                    |  |
|             | Default: A blank field                                                                                                    |  |
|             | <b>Note</b> If a profile specifies more than one SSID, it cannot be included in auto profile selection.                                                                                                    |  |
|             | <b>Note</b> This field is unavailable for any profiles that are included in auto profile selection.                                                                                                    |  |

Table 5-2 System Parameters (continued)

| Parameter       | Description                    |                                                                                                    |  |  |  |
|-----------------|--------------------------------|----------------------------------------------------------------------------------------------------|--|--|--|
| Power Save Mode | Sets your client adapter to    | Sets your client adapter to its optimum power consumption setting.                                                                                                    |  |  |  |
|                 | Options: CAM, Max PSP,         | or Fast PSP                                                                                                    |  |  |  |
|                 | <b>Default:</b> CAM (Constant) | <b>Default:</b> CAM (Constantly Awake Mode)                                                                                                    |  |  |  |
|                 | Power Save Mode                | Description                                                                                                    |  |  |  |
|                 | CAM (Constantly Awake Mode)    | Keeps the client adapter powered up continuously so there is little lag in message response time.                                                                                                    |  |  |  |
|                 |                                | Consumes the most power but offers the highest throughput. Is recommended for desktop computers and devices that use AC power.                                                                                                    |  |  |  |
|                 | Max PSP (Max Power<br>Savings) | Causes the access point to buffer incoming messages for the client adapter, which wakes up periodically and polls the access point to see if any buffered messages are waiting for it. The adapter can request each message and then go back to sleep.                                                   |  |  |  |
|                 |                                | Conserves the most power but offers the lowest throughput. Is recommended for devices for which power consumption is the ultimate concern (such as small battery-powered devices).                                                                                                    |  |  |  |
|                 |                                | Note When you set Max PSP mode and close ACU, the following message appears the next time you open ACU: "Maximum Power Save Mode will be temporarily disabled while you are running this application." While ACU is open, Fast PSP mode is active. When you close ACU, the card returns to Max PSP mode. |  |  |  |
|                 | Fast PSP (Power Save Mode)     | Switches between PSP mode and CAM mode, depending on network traffic. This mode switches to CAM when retrieving a large number of packets and switches back to PSP after the packets have been retrieved.                                                                                                |  |  |  |
|                 |                                | Is recommended when power consumption is a concern but you need greater throughput than that allowed by Max PSP.                                                                                                    |  |  |  |

Table 5-2 System Parameters (continued)

| Parameter    | Description                                                                 |                                                                                                    |
|--------------|-----------------------------------------------------------------------------|----------------------------------------------------------------------------------------------------|
| Network Type | Specifies the type of <b>Options:</b> Ad Hoc or <b>Default:</b> Infrastruct |                                                                                                    |
|              | Network Type                                                                | Description                                                                                                    |
|              | Ad Hoc                                                                      | Often referred to as <i>peer to peer</i> . Indicates that your wireless network consists of a few wireless devices that are not connected to a wired Ethernet network through an access point. For example, an ad hoc network could be set up between computers in a conference room so users can share information in a meeting. |
|              | Infrastructure                                                              | Indicates that your wireless network is connected to a wired Ethernet network through an access point.                                                                                                    |

# **Setting RF Network Parameters**

The RF Network screen (see Figure 5-2) enables you to set parameters that control how and when the client adapter transmits and receives data. To access this screen, select the **RF Network** tab from the Properties screens.

Figure 5-2 RF Network Screen

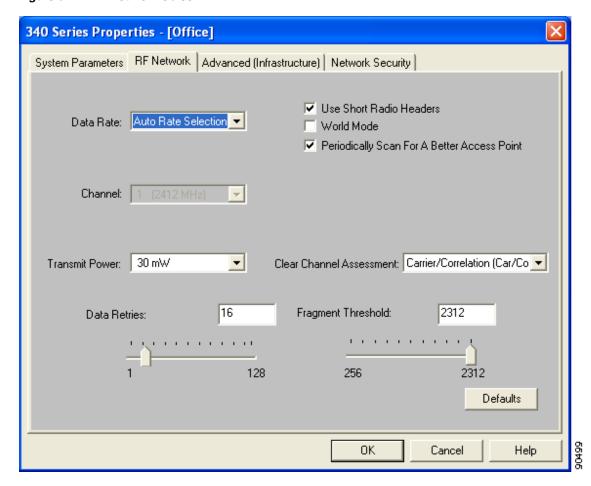

Table 5-3 lists and describes the client adapter's RF network parameters. Follow the instructions in the table to change any parameters.

Table 5-3 RF Network Parameters

| Parameter | Description                            | Description                                                                                                    |                                                                                                    |  |  |
|-----------|----------------------------------------|----------------------------------------------------------------------------------------------------|----------------------------------------------------------------------------------------------------|--|--|
| Data Rate | receive packe                          | Specifies the rate at which your client adapter should transmit or receive packets to or from access points (in infrastructure mode) or other clients (in ad hoc mode). |                                                                                                    |  |  |
|           |                                        | Auto Rate Selection is recommended for infrastructure mode; setting a specific data rate is recommended for ad hoc mode.                                                |                                                                                                    |  |  |
|           | Oni<br>Au<br>Oni                       | ly, or 11 Mbp<br>to Rate Select<br>ly, 18 Mbps O                                                                                                    | tion, 1 Mbps Only, 2 Mbps Only, 5.5 Mbps s Only (2.4-GHz client adapters); tion, 6 Mbps Only, 9 Mbps Only, 12 Mbps only, 24 Mbps Only, 36 Mbps Only, 48 Mbps s Only (5-GHz client adapters)  |  |  |
|           | Default: Au                            | to Rate Select                                                                                                    | ion                                                                                                    |  |  |
|           | Data                                   | Data Rate                                                                                                    |                                                                                                    |  |  |
|           | 2.4-GHz Client<br>Adapters             | 5-GHz Client<br>Adapters                                                                                                    | Description                                                                                                    |  |  |
|           | Auto Rate<br>Selection                 | Auto Rate<br>Selection                                                                                                    | Uses the 11-Mbps (for 2.4-GHz client adapters) or 54-Mbps (for 5-GHz client adapters) data rate when possible but drops to lower rates when necessary.                                       |  |  |
|           | 1 Mbps<br>Only                         | 6 Mbps<br>Only                                                                                                    | Offers the greatest range but the lowest throughput.                                                                                                    |  |  |
|           | 2 Mbps<br>Only and<br>5.5 Mbps<br>Only | 9 Mbps<br>Only to 48<br>Mbps Only                                                                                                    | Progressively offers less range but greater throughput than the 1 Mbps Only (for 2.4-GHz client adapters) or 6 Mbps Only (for 5-GHz client adapters) option.                                 |  |  |
|           | 11 Mbps<br>Only                        | 54 Mbps<br>Only                                                                                                    | Offers the greatest throughput but the lowest range.                                                                                                    |  |  |
|           | Selec<br>infras<br>which               | tion or must ratructure mode                                                                                                    | 's data rate must be set to Auto Rate natch the data rate of the access point (in e) or the other clients (in ad hoc mode) with nunicate. Otherwise, your client adapter may cliate to them. |  |  |

Table 5-3 RF Network Parameters (continued)

| Parameter                                      | Description                                                                                                    |                                                                                                    |
|------------------------------------------------|----------------------------------------------------------------------------------------------------|----------------------------------------------------------------------------------------------------|
| Use Short Radio Headers                        | Checking this check box sets your client adapter to use short radio headers. However, the adapter can use short radio headers only if the access point is also configured to support them and is using them. If a clients associated to an access point are using long headers, then <i>al</i> clients in that cell must also use long headers, even if both this client and the access point have short radio headers enabled.  Short radio headers improve throughput performance; long radio headers ensure compatibility with clients and access points that do a support short radio headers. |                                                                                                    |
|                                                |                                                                                                    |                                                                                                    |
|                                                | Defau                                                                                                    | lt: Checked                                                                                                    |
|                                                | Note                                                                                                    | This parameter is available only for 2.4-GHz client adapters.                                                                                                |
|                                                | Note                                                                                                    | This parameter is referred to as <i>Preambles</i> on the access point screens.                                                                               |
| World Mode                                     | Checking this check box enables the client adapter to adopt the maximum transmit power level and the frequency range of the acce point to which it is associated, provided the access point is also configured for world mode. This parameter is available only in infrastructure mode and is designed for users who travel between countries and want their client adapters to associate to access points different regulatory domains.                                                                                                    |                                                                                                    |
|                                                | Defau                                                                                                    | lt: Unchecked                                                                                                    |
|                                                | Note                                                                                                    | This parameter is available only for 2.4-GHz client adapters.                                                                                                |
|                                                | Note                                                                                                    | When World Mode is enabled, the client adapter is limited to<br>the maximum transmit power level allowed by the country of<br>operation's regulatory agency. |
| Periodically Scan For A<br>Better Access Point |                                                                                                    | ing this check box causes the client to look for a better access f its signal strength becomes low and to switch associations if it one.                     |
|                                                | Defau                                                                                                    | lt: Checked                                                                                                    |

Table 5-3 RF Network Parameters (continued)

| Parameter | Description                                                                                                    |  |
|-----------|----------------------------------------------------------------------------------------------------|--|
| Channel   | Specifies which frequency your client adapter will use as the channel for communications. These channels conform to the IEEE 802.11 Standard for your regulatory domain.                                                                                                    |  |
|           | • In infrastructure mode, this parameter is set automatically and cannot be changed. The client adapter listens to the entire spectrum, selects the best access point to associate to, and uses the same frequency as that access point.                                                          |  |
|           | • In ad hoc mode, the channel of the client adapter must be set to match the channel used by the other clients in the wireless network. If the client adapter does not find any other ad hoc adapters, this parameter specifies the channel with which the adapter will start its cell.           |  |
|           | Range: Dependent on client adapter radio and regulatory domain Example for 2.4-GHz client adapters:  1 to 11 (2412 to 2462 MHz) in North America Example for 5-GHz client adapters:  36, 40, 44, 48, 52, 56, 60, and 64 (5180, 5200, 5220, 5240, 5260, 5280, 5300, and 5320 MHz) in North America |  |
|           | Default: Dependent on client adapter radio and regulatory domain  Example for 2.4-GHz client adapters: 6 (2437 MHz) in North America  Example for 5-GHz client adapters: 36 (5180 MHz) in North America                                                                                           |  |
|           | <b>Note</b> Refer to Appendix D for a list of channel identifiers, channel center frequencies, and regulatory domains for each channel.                                                                                                    |  |

Table 5-3 RF Network Parameters (continued)

| Parameter      | Descri        | Description                                                                                                    |                                                                                                    |  |
|----------------|---------------|----------------------------------------------------------------------------------------------------|----------------------------------------------------------------------------------------------------|--|
| Transmit Power | value n       | nust not be higher that (FCC in the U.S., D                                                                                | which your client adapter transmits. This in that allowed by your country's regulatory OC in Canada, ETSI in Europe, MKK in |  |
|                | Option        | <b>Options:</b> Dependent on the power table programmed into the client adapter; see the table below                       |                                                                                                    |  |
|                | Defaul        | <b>Default:</b> The maximum power level programmed into the client adapter and allowed by your country's regulatory agency |                                                                                                    |  |
|                | Possibl       | e Power Levels                                                                                                    | Client Adapter Type                                                                                                    |  |
|                | 30 mW         | or 1 mW                                                                                                    | 340 series PC cards                                                                                                    |  |
|                | 30 mW<br>1 mW | 7, 15 mW, 5 mW, or                                                                                                    | 340 series LM cards and PCI cards                                                                                           |  |
|                |               | W, 50 mW, 30 mW,<br>V, 5 mW, or 1 mW                                                                                       | 350 series client adapters                                                                                                  |  |
|                | 20 mW         | 7, 10 mW, or 5 mW                                                                                                    | PC-Cardbus card                                                                                                    |  |
|                | Note          | Reducing the transn<br>decreases radio rang                                                                                | nit power level conserves battery power but ge.                                                                             |  |
|                | Note          |                                                                                                    | is enabled, the client adapter is limited to mit power level allowed by the country of bry agency.                          |  |
|                | Note          |                                                                                                    | older version of a 340 or 350 series client level options may be different than those                                       |  |

Table 5-3 RF Network Parameters (continued)

| Parameter                | Description                                                                                                    |                                                                                                    |  |
|--------------------------|----------------------------------------------------------------------------------------------------|----------------------------------------------------------------------------------------------------|--|
| Clear Channel Assessment | Specifies the method that determines whether the channel on which your client adapter will operate is clear prior to the transmission of data. |                                                                                                    |  |
|                          | _                                                                                                    | lt ( <i>XXX</i> ), Carrier/Correlation (Car/Cor),<br>ED), or ED or Car/Cor                                                                                                    |  |
|                          | Default: Firmware Defau                                                                                                    | lt (XXX)                                                                                                    |  |
|                          | Method                                                                                                    | Description                                                                                                    |  |
|                          | Firmware Default (XXX)                                                                                                    | The Clear Channel Assessment (CCA) mechanism will report that the channel is busy based on the default value of the client adapter's firmware. The firmware's CCA default value is shown in parentheses. |  |
|                          |                                                                                                    | Note The CCA default value for PCM/LMC/PCI card firmware is Car/Cor; the default value for mini PCI card firmware is ED.                                                                                 |  |
|                          | Carrier/Correlation<br>(Car/Cor)                                                                                                    | The CCA mechanism will report that the channel is busy upon detection of a direct-sequence spread spectrum (DSSS) signal. This signal may be above or below the ED threshold.                            |  |
|                          | Energy Detect (ED)                                                                                                    | The CCA mechanism will report that the channel is busy upon detection of any energy above the ED threshold.                                                                                              |  |
|                          | ED or Car/Cor                                                                                                    | The CCA mechanism will report that the channel is busy upon detection of a DSSS signal or any energy above the ED threshold.                                                                             |  |
|                          | <b>Note</b> This parameter is a                                                                                                    | available only for 2.4-GHz client adapters.                                                                                                    |  |

Table 5-3 RF Network Parameters (continued)

| Parameter          | Description                                                                                                    |  |
|--------------------|----------------------------------------------------------------------------------------------------|--|
| Data Retries       | Defines the number of times a packet is resent if the initial transmission is unsuccessful.                                                                                                    |  |
|                    | <b>Range:</b> 1 to 128                                                                                                    |  |
|                    | <b>Default:</b> 16 (2.4-GHz client adapters) or 32 (5-GHz client adapters)                                                                                                    |  |
|                    | <b>Note</b> If your network protocol performs its own retries, set this to a smaller value than the default. This way notification of a "bad" packet is sent up the protocol stack quickly so the application can retransmit the packet if necessary. |  |
| Fragment Threshold | Defines the threshold above which an RF data packet is split up or fragmented. If one of those fragmented packets experiences interference during transmission, only that specific packet would need to be resent.                                    |  |
|                    | Throughput is generally lower for fragmented packets because the fixed packet overhead consumes a higher portion of the RF bandwidth.                                                                                                    |  |
|                    | <b>Range:</b> 256 to 2312                                                                                                    |  |
|                    | Default: 2312                                                                                                    |  |

# **Setting Advanced Infrastructure Parameters**

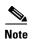

You can set advanced infrastructure parameters only if your client adapter has been set to operate in an infrastructure network. See the Network Type parameter in Table 5-2.

The Advanced (Infrastructure) screen (see Figure 5-3) enables you to set parameters that control how the client adapter operates within an infrastructure network. To access this screen, select the **Advanced** (**Infrastructure**) tab from the Properties screens.

Figure 5-3 Advanced (Infrastructure) Screen

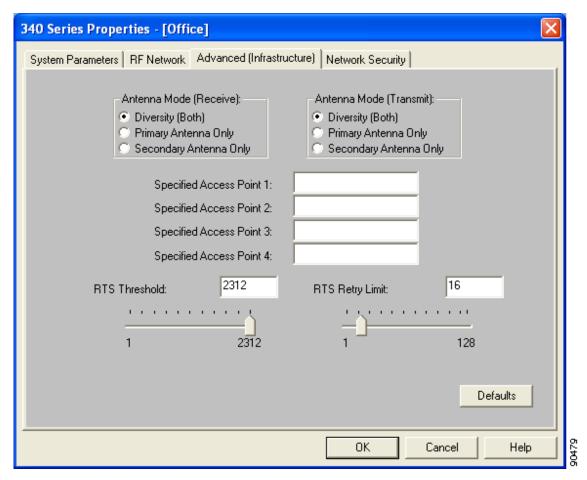

Table 5-4 lists and describes the client adapter's advanced infrastructure parameters. Follow the instructions in the table to change any parameters.

Table 5-4 Advanced (Infrastructure) Parameters

| Parameter               | Description                                                                                                    |
|-------------------------|----------------------------------------------------------------------------------------------------|
| Antenna Mode (Receive)  | Specifies the antenna that your client adapter uses to receive data.                                                                                                    |
|                         | • PC card—The PC card's integrated, permanently attached antenna operates best when used in diversity mode. Diversity mode allows the card to use the better signal from its two antenna ports.                                                                                                  |
|                         | Options: Diversity (Both), Primary Antenna Only, Secondary Antenna Only                                                                                                    |
|                         | <b>Default:</b> Diversity (Both)                                                                                                    |
|                         | • LM card—The LM card is shipped without an antenna; however, an antenna can be connected through the card's external connector. If a snap-on antenna is used, diversity mode is recommended. Otherwise, select the mode that corresponds to the antenna port to which the antenna is connected. |
|                         | Options: Diversity (Both), Primary Antenna Only, Secondary Antenna Only                                                                                                    |
|                         | <b>Default:</b> Diversity (Both)                                                                                                    |
|                         | PCI card—The PCI card must use the Primary Antenna Only option.                                                                                                    |
|                         | Default: Primary Antenna Only                                                                                                    |
|                         | • Mini PCI card—The mini PCI card, which can be used with one or two antennas, operates best in diversity mode. Diversity mode allows the card to use the better signal from its two antenna connectors.                                                                                         |
|                         | Options: Diversity (Both), Primary Antenna Only, Secondary Antenna Only                                                                                                    |
|                         | <b>Default:</b> Diversity (Both)                                                                                                    |
|                         | <b>Note</b> This parameter is available only for 2.4-GHz client adapters.                                                                                                    |
|                         | Note The Primary Antenna Only and Secondary Antenna Only options were formerly named Right Antenna Only and Left Antenna Only, respectively.                                                                                                    |
| Antenna Mode (Transmit) | Specifies the antenna that your client adapter uses to transmit data. See the Antenna Mode (Receive) parameter above for information on the options available for your client adapter.                                                                                                    |
|                         | <b>Note</b> This parameter is available only for 2.4-GHz client adapters.                                                                                                    |

Table 5-4 Advanced (Infrastructure) Parameters (continued)

| Parameter                   | Description                                                                                                    |  |  |
|-----------------------------|----------------------------------------------------------------------------------------------------|--|--|
| Specified Access Point 1- 4 | Specifies the MAC addresses of up to four preferred access points with which the client adapter can associate. If the specified access points are not found or the client adapter roams out of range, the adapter may associate to another access point.                                                                                                    |  |  |
|                             | You can enter the MAC addresses of the access points in the edit boxes or choose not to specify access points by leaving the boxes blank.                                                                                                    |  |  |
|                             | Default: Blank fields                                                                                                    |  |  |
|                             | Note This parameter should be used only for access points that are in repeater mode. For normal operation, leave these fields blank because specifying an access point slows down the roaming process.                                                                                                    |  |  |
| RTS Threshold               | Specifies the size of the data packet that the low-level RF protocol issues to a request-to-send (RTS) packet.                                                                                                    |  |  |
|                             | Setting this parameter to a small value causes RTS packets to be sent more often. When this occurs, more of the available bandwidth is consumed and the throughput of other network packets is reduced, but the system is able to recover faster from interference or collisions, which may be caused from a high multipath environment characterized by obstructions or metallic surfaces. |  |  |
|                             | <b>Range:</b> 0 to 2312                                                                                                    |  |  |
|                             | Default: 2312                                                                                                    |  |  |
|                             | <b>Note</b> Refer to the IEEE 802.11 Standard for more information on the RTS/CTS mechanism.                                                                                                    |  |  |
| RTS Retry Limit             | Specifies the number of times the client adapter resends a request-to-send (RTS) packet if it does not receive a clear-to-send (CTS) packet from the previously sent RTS packet.                                                                                                    |  |  |
|                             | Setting this parameter to a large value decreases the available bandwidth whenever interference is encountered but makes the system more immune to interference and collisions, which may be caused from a high multipath environment characterized by obstructions or metallic surfaces.                                                                                                   |  |  |
|                             | <b>Range:</b> 1 to 128                                                                                                    |  |  |
|                             | <b>Default:</b> 16 (2.4-GHz client adapters) or 32 (5-GHz client adapters)                                                                                                    |  |  |
|                             | <b>Note</b> Refer to the IEEE 802.11 Standard for more information on the RTS/CTS mechanism.                                                                                                    |  |  |

# **Setting Advanced Ad Hoc Parameters**

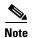

You can set advanced ad hoc parameters only if your client adapter has been set to operate in an ad hoc network. See the Network Type parameter in Table 5-2.

The Advanced (Ad Hoc) screen (see Figure 5-4) enables you to set parameters that control how the client adapter operates within an ad hoc network. To access this screen, select the **Advanced** (**Ad Hoc**) tab from the Properties screens.

Figure 5-4 Advanced (Ad Hoc) Screen

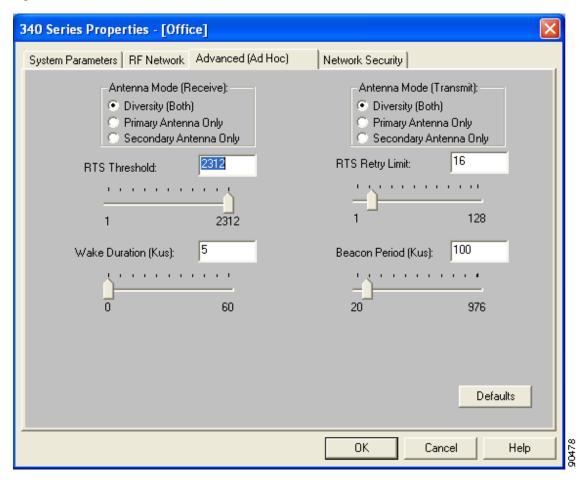

Table 5-5 lists and describes the client adapter's advanced ad hoc parameters. Follow the instructions in the table to change any parameters.

Table 5-5 Advanced (Ad Hoc) Parameters

| Parameter               | Description                                                                                                    |
|-------------------------|----------------------------------------------------------------------------------------------------|
| Antenna Mode (Receive)  | Specifies the antenna that your client adapter uses to receive data.                                                                                                    |
|                         | • PC card—The PC card's integrated, permanently attached antenna operates best when used in diversity mode. Diversity mode allows the card to use the better signal from its two antenna ports.                                                                                                  |
|                         | Options: Diversity (Both), Primary Antenna Only, Secondary Antenna Only                                                                                                    |
|                         | <b>Default:</b> Diversity (Both)                                                                                                    |
|                         | • LM card—The LM card is shipped without an antenna; however, an antenna can be connected through the card's external connector. If a snap-on antenna is used, diversity mode is recommended. Otherwise, select the mode that corresponds to the antenna port to which the antenna is connected. |
|                         | Options: Diversity (Both), Primary Antenna Only, Secondary Antenna Only                                                                                                    |
|                         | <b>Default:</b> Diversity (Both)                                                                                                    |
|                         | PCI card—The PCI card must use the Primary Antenna Only option.                                                                                                    |
|                         | Default: Primary Antenna Only                                                                                                    |
|                         | • Mini PCI card—The mini PCI card, which can be used with one or two antennas, operates best in diversity mode. Diversity mode allows the card to use the better signal from its two antenna connectors.                                                                                         |
|                         | Options: Diversity (Both), Primary Antenna Only, Secondary Antenna Only                                                                                                    |
|                         | <b>Default:</b> Diversity (Both)                                                                                                    |
|                         | <b>Note</b> This parameter is available only for 2.4-GHz client adapters.                                                                                                    |
|                         | Note The Primary Antenna Only and Secondary Antenna Only options were formerly named Right Antenna Only and Left Antenna Only, respectively.                                                                                                    |
| Antenna Mode (Transmit) | Specifies the antenna that your client adapter uses to transmit data.<br>See the Antenna Mode (Receive) parameter above for information on the options available for your client adapter.                                                                                                    |
|                         | <b>Note</b> This parameter is available only for 2.4-GHz client adapters.                                                                                                    |

Table 5-5 Advanced (Ad Hoc) Parameters (continued)

| Parameter           | Description                                                                                                    |  |
|---------------------|----------------------------------------------------------------------------------------------------|--|
| RTS Threshold       | Specifies the size of the data packet that the low-level RF protocol ssues to a request-to-send (RTS) packet.                                                                                                    |  |
|                     | Setting this parameter to a small value causes RTS packets to be sent more often. When this occurs, more of the available bandwidth is consumed and the throughput of other network packets is reduced, but the system is able to recover faster from interference or collisions, which may be caused from a high multipath environment characterized by obstructions or metallic surfaces. |  |
|                     | <b>Range:</b> 0 to 2312                                                                                                    |  |
|                     | Default: 2312                                                                                                    |  |
|                     | <b>Note</b> Refer to the IEEE 802.11 Standard for more information on the RTS/CTS mechanism.                                                                                                    |  |
| RTS Retry Limit     | Specifies the number of times the client adapter resends a request-to-send (RTS) packet if it does not receive a clear-to-send (CTS) packet from the previously sent RTS packet.                                                                                                    |  |
|                     | Setting this parameter to a large value decreases the available bandwidth whenever interference is encountered but makes the system more immune to interference and collisions, which may be caused from a high multipath environment characterized by obstructions or metallic surfaces.                                                                                                   |  |
|                     | <b>Range:</b> 1 to 128                                                                                                    |  |
|                     | <b>Default:</b> 16 (2.4-GHz client adapters) or 32 (5-GHz client adapters)                                                                                                    |  |
|                     | <b>Note</b> Refer to the IEEE 802.11 Standard for more information on the RTS/CTS mechanism.                                                                                                    |  |
| Wake Duration (Kμs) | Specifies the amount of time following a beacon that the client adapter stays awake to receive announcement traffic indication message (ATIM) packets, which are sent to the adapter to keep it awake until the next beacon.                                                                                                    |  |
|                     | Refer to the Power Save Mode parameter in Table 5-2.                                                                                                    |  |
|                     | <b>Range:</b> 0 Kμs (in CAM mode); 5 to 60 Kμs (in Max PSP or Fast PSP mode)                                                                                                    |  |
|                     | <b>Default:</b> 5 Kμs                                                                                                    |  |
|                     | Note If your client adapter is set to CAM mode, you must set the wake duration to 0 Kμs. If your client adapter is set to Max PSP or Fast PSP mode, you must set the wake duration to a minimum of 5 Kμs.                                                                                                    |  |
|                     | Note Kµs is a unit of measurement in software terms. $K = 1024$ , $\mu = 10^{-6}$ , and $s = seconds$ , so Kµs = .001024 seconds, 1.024 milliseconds, or 1024 microseconds.                                                                                                    |  |

Table 5-5 Advanced (Ad Hoc) Parameters (continued)

| Parameter           | Description                                                                                                   |  |
|---------------------|----------------------------------------------------------------------------------------------------|--|
| Beacon Period (Kμs) | Specifies the duration between beacon packets, which are used to help clients find each other in ad hoc mode. |  |
|                     | <b>Range:</b> 20 to 976 Kμs                                                                                   |  |
|                     | Default: 100 Kμs                                                                                              |  |

# **Setting Network Security Parameters**

The Network Security screen (see Figure 5-5) enables you to set parameters that control how the client adapter associates to an access point, authenticates to the wireless network, and encrypts and decrypts data. To access this screen, select the **Network Security** tab from the Properties screens.

Figure 5-5 Network Security Screen

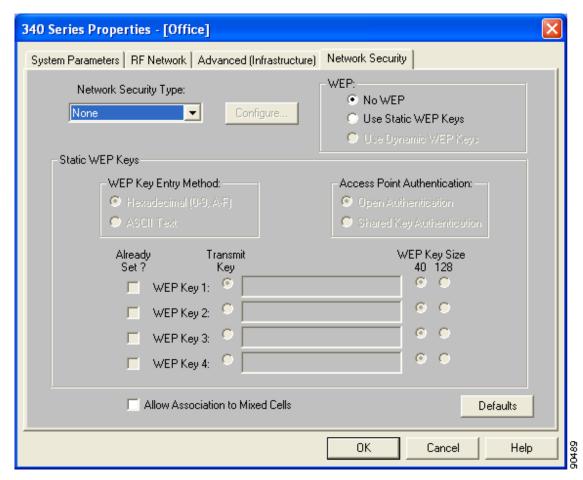

This screen is different from the other Properties screens in that it presents several security features, each of which involves a number of steps. In addition, the security features themselves are complex and need to be understood before they are implemented. Therefore, this section provides an overview of the security features as well as procedures for using them.

However, before you determine the appropriate security settings for your client adapter, you must decide how to set the **Allow Association to Mixed Cells** parameter, which appears at the bottom of the Network Security screen and is not associated to any of the security features. See the "Setting the Allow Association to Mixed Cells Parameter" section below.

### **Setting the Allow Association to Mixed Cells Parameter**

The Allow Association to Mixed Cells parameter indicates whether the client adapter can associate to an access point that allows both WEP and non-WEP associations. Follow the steps below to set this parameter.

#### **Step 1** Perform one of the following:

- Check the **Allow Association to Mixed Cells** check box if the access point with which the client adapter is to associate has WEP set to Optional and WEP is enabled on the client adapter. Otherwise, the client is unable to establish a connection with the access point.
- Uncheck the Allow Association to Mixed Cells check box if the access point with which the client
  adapter is to associate does not have WEP set to Optional. This is the default setting.

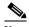

Note

For security reasons, Cisco recommends that WEP-enabled and WEP-disabled clients not be allowed in the same cell because broadcast packets are sent unencrypted, even to clients running WEP.

#### **Step 2** Perform one of the following:

- If you do not want to change any other parameters on the Network Security screen, click **OK** to return to the Profile Manager screen; then click **OK** or **Apply** to save your changes
- If you want to change some of the other parameters on the Network Security screen, go to the next section.

### **Overview of Security Features**

You can protect your data as it is transmitted through your wireless network by encrypting it through the use of wired equivalent privacy (WEP) encryption keys. With WEP encryption, the transmitting device encrypts each packet with a WEP key, and the receiving device uses that same key to decrypt each packet.

The WEP keys used to encrypt and decrypt transmitted data can be statically associated with your adapter or dynamically created as part of the EAP authentication process. The information in the "Static WEP Keys" and "EAP (with Dynamic WEP Keys)" sections below can help you to decide which type of WEP keys you want to use. Dynamic WEP keys with EAP offer a higher degree of security than static WEP keys.

WEP keys, whether static or dynamic, are either 40 or 128 bits in length. 128-bit WEP keys offer a greater level of security than 40-bit WEP keys.

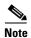

Refer to the "Additional WEP Key Security Features" section on page 5-25 for information on three security features that can make your WEP keys even more secure.

#### **Static WEP Keys**

Each device (or profile) within your wireless network can be assigned up to four static WEP keys. If a device receives a packet that is not encrypted with the appropriate key (as the WEP keys of all devices that are to communicate with each other must match), the device discards the packet and never delivers it to the intended receiver.

Static WEP keys are write-only and temporary; therefore, they cannot be read back from the client adapter, and they are lost when power to the adapter is removed or the Windows device is rebooted. Although the keys are temporary, you do not need to re-enter them each time the client adapter is inserted or the Windows device is rebooted. This is because the keys are stored (in an encrypted format for security reasons) in the registry of the Windows device. When the driver loads and reads the client adapter's registry parameters, it also finds the static WEP keys, unencrypts them, and stores them in volatile memory on the adapter.

The Network Security screen enables you to view the current WEP key settings for the client adapter and then to assign new WEP keys or overwrite existing WEP keys as well as to enable or disable static WEP. Refer to the "Using Static WEP" section on page 5-27 for instructions.

### **EAP (with Dynamic WEP Keys)**

The new standard for wireless LAN security, as defined by the Institute of Electrical and Electronics Engineers (IEEE), is called 802.1X for 802.11, or simply 802.1X. An access point that supports 802.1X and its protocol, Extensible Authentication Protocol (EAP), acts as the interface between a wireless client and an authentication server, such as a Remote Authentication Dial-In User Service (RADIUS) server, to which the access point communicates over the wired network.

Two 802.1X authentication types can be selected in ACU for use with Windows operating systems:

• EAP-Cisco Wireless (or LEAP)—This authentication type is available for Windows 98, 98 SE, NT, 2000, Me, and XP, as well as non-Windows systems. Support for LEAP is provided not in the Windows operating system but in your client adapter's firmware and the Cisco software that supports it. RADIUS servers that support LEAP include Cisco Secure ACS version 2.6 and greater, Cisco Access Registrar version 1.7 and greater, and Funk Software's Steel-Belted RADIUS version 3.0 and greater.

LEAP is enabled or disabled for a specific profile through ACU, provided the LEAP security module was selected during installation. After LEAP is enabled, a variety of configuration options are available, including how and when a username and password are entered to begin the authentication process.

The username and password are used by the client adapter to perform mutual authentication with the RADIUS server through the access point. The username and password are stored in the client adapter's volatile memory; therefore, they are temporary and need to be re-entered whenever power is removed from the adapter, typically due to the client adapter being ejected or the system powering down.

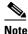

If the LEAP security module was not selected during installation, the LEAP option is unavailable in ACU. If you want to be able to enable and disable LEAP, you must run the installation program again and select **LEAP**.

• **Host Based EAP**—Selecting this option enables you to use any 802.1X authentication type for which your operating system has support. For example, if your operating system uses the Microsoft 802.1X supplicant, it provides native support for EAP-TLS authentication and general support for PEAP and EAP-SIM authentication.

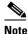

To use EAP-TLS, PEAP, or EAP-SIM authentication, you must install the Microsoft 802.1X supplicant, ACU, and the PEAP or EAP-SIM security module; configure your client adapter using ACU; and enable Network-EAP on the access point.

 EAP-TLS—EAP-TLS is enabled or disabled through the operating system and uses a dynamic session-based WEP key, which is derived from the client adapter and RADIUS server, to encrypt data. Once enabled, a few configuration parameters must be set within the operating system.

RADIUS servers that support EAP-TLS include Cisco Secure ACS version 3.0 or greater and Cisco Access Registrar version 1.8 or greater.

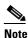

EAP-TLS requires the use of a certificate. Refer to Microsoft's documentation for information on downloading and installing the certificate.

Protected EAP (or PEAP)—PEAP authentication is designed to support One-Time Password (OTP), Windows NT or 2000 domain, and LDAP user databases over a wireless LAN. It is based on EAP-TLS authentication but uses a password or PIN instead of a client certificate for authentication. PEAP is enabled or disabled through the operating system and uses a dynamic session-based WEP key, which is derived from the client adapter and RADIUS server, to encrypt data. If your network uses an OTP user database, PEAP requires you to enter either a hardware token password or a software token PIN to start the EAP authentication process and gain access to the network. If your network uses a Windows NT or 2000 domain user database or an LDAP user database (such as NDS), PEAP requires you to enter your username, password, and domain name in order to start the authentication process.

RADIUS servers that support PEAP authentication include Cisco Secure ACS version 3.1 or greater.

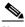

Note

Service Pack 1 for Windows XP and the Microsoft 802.1X supplicant for Windows 2000 include Microsoft's PEAP supplicant, which supports a Windows username and password only and does not interoperate with Cisco's PEAP supplicant. To use Cisco's PEAP supplicant, install the Install Wizard file after Service Pack 1 for Windows XP or the Microsoft 802.1X supplicant for Windows 2000. Otherwise, Cisco's PEAP supplicant is overwritten by Microsoft's PEAP supplicant.

EAP-SIM—EAP-SIM authentication is designed for use in public wireless LANs with clients
containing Gemplus SIM+ smartcards in PCSC-compliant smartcard readers. EAP-SIM is
enabled or disabled through the operating system and uses a dynamic session-based WEP key,
which is derived from the client adapter and RADIUS server, to encrypt data. EAP-SIM requires

you to enter a user verification code, or *PIN*, for communication with the SIM card. You can choose to have the PIN stored in your computer or to be prompted to enter it after a reboot or prior to every authentication attempt.

RADIUS servers that support EAP-SIM include Cisco Access Registrar version 3.0 or greater.

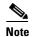

Because EAP-TLS, PEAP, and EAP-SIM authentication are enabled in the operating system and not in ACU, you cannot switch between these authentication types simply by switching profiles in ACU. You can create a profile in ACU that uses host-based EAP, but you must enable the specific authentication type in Windows (provided Windows uses the Microsoft 802.1X supplicant). In addition, Windows can be set for only one authentication type at a time; therefore, if you have more than one profile in ACU that uses host-based EAP and you want to use another authentication type, you must change authentication types in Windows after switching profiles in ACU.

When you enable Network-EAP or Require EAP on your access point and configure your client adapter for LEAP, EAP-TLS, PEAP, or EAP-SIM, authentication to the network occurs in the following sequence:

1. The client associates to an access point and begins the authentication process.

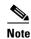

The client does not gain full access to the network until authentication between the client and the RADIUS server is successful.

- 2. Communicating through the access point, the client and RADIUS server complete the authentication process, with the password (LEAP and PEAP), certificate (EAP-TLS), or internal key stored on the SIM card and in the service provider's Authentication Center (EAP-SIM) being the shared secret for authentication. The password or internal key is never transmitted during the process.
- **3.** If authentication is successful, the client and RADIUS server derive a dynamic, session-based WEP key that is unique to the client.
- 4. The RADIUS server transmits the key to the access point using a secure channel on the wired LAN.
- 5. For the length of a session, or time period, the access point and the client use this key to encrypt or decrypt all unicast packets (and broadcast packets if the access point is set up to do so) that travel between them.

Refer to the "Enabling LEAP" section on page 5-29 for instructions on enabling LEAP or to the "Enabling Host-Based EAP" section on page 5-32 for instructions on enabling EAP-TLS, PEAP, or EAP-SIM.

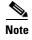

Refer to the IEEE 802.11 Standard for more information on 802.1X authentication and to the following URL for additional information on RADIUS servers:

http://www.cisco.com/univered/cc/td/doc/product/software/ios120/12cgcr/secur c/scprt2/scrad.htm

### **Additional WEP Key Security Features**

The three security features discussed in this section (MIC, TKIP, and broadcast key rotation) are designed to prevent sophisticated attacks on your wireless network's WEP keys. These features do not need to be enabled on the client adapter; they are supported automatically in the firmware and driver versions included in the Install Wizard file. However, they must be enabled on the access point.

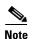

Access point firmware version 11.10T or greater is required to enable these security features. Refer to the software configuration guide for your access point for instructions on enabling these security features.

#### **Message Integrity Check (MIC)**

MIC prevents bit-flip attacks on encrypted packets. During a bit-flip attack, an intruder intercepts an encrypted message, alters it slightly, and retransmits it, and the receiver accepts the retransmitted message as legitimate. The MIC adds a few bytes to each packet to make the packets tamper-proof.

The Status screen indicates if MIC is being used, and the Statistics screen provides MIC statistics.

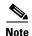

If you enable MIC on the access point, your client adapter's driver must support these features; otherwise, the client cannot associate.

#### Temporal Key Integrity Protocol (TKIP)

This feature, also referred to as WEP key hashing, defends against an attack on WEP in which the intruder uses the initialization vector (IV) in encrypted packets to calculate the WEP key. TKIP removes the predictability that an intruder relies on to determine the WEP key by exploiting IVs. It protects both unicast and broadcast WEP keys.

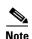

If you enable TKIP on the access point, your client adapter's firmware must support these features; otherwise, the client cannot associate.

#### **Broadcast Key Rotation**

EAP authentication provides dynamic unicast WEP keys for client devices but uses static broadcast, or multicast, keys. When you enable broadcast WEP key rotation, the access point provides a dynamic broadcast WEP key and changes it at the interval you select. When you enable this feature, only wireless client devices using LEAP, EAP-TLS, PEAP, or EAP-SIM authentication can associate to the access point. Client devices using static WEP (with open or shared key authentication) cannot associate.

## **Synchronizing Security Features**

In order to use any of the security features discussed in this section, both your client adapter and the access point to which it will associate must be set appropriately. Table 5-6 indicates the client and access point settings required for each security feature. This chapter provides specific instructions for enabling the security features on your client adapter. Refer to the software configuration guide for your access point for instructions on enabling any of these features on the access point.

Table 5-6 Client and Access Point Security Settings

| Security Feature                          | Client Setting                                                                                                    | Access Point Setting                                                       |
|-------------------------------------------|----------------------------------------------------------------------------------------------------|----------------------------------------------------------------------------|
| Static WEP with open authentication       | Create a WEP key and enable Use<br>Static WEP Keys and Open<br>Authentication                                                                                                    | Set up and enable WEP and enable Open Authentication                       |
| Static WEP with shared key authentication | Create a WEP key and enable Use<br>Static WEP Keys and Shared Key<br>Authentication                                                                                                    | Set up and enable WEP and enable<br>Shared Key Authentication              |
| LEAP authentication                       | Enable LEAP                                                                                                    | Set up and enable WEP and enable Network-EAP                               |
| EAP-TLS authentication                    |                                                                                                    |                                                                            |
| If using ACU to configure card            | Enable Host Based EAP and Use<br>Dynamic WEP Keys in ACU and<br>select Enable network access<br>control using IEEE 802.1X and<br>Certificates or Smart Card or Other<br>Certificate as the EAP Type in<br>Windows | Set up and enable WEP and enable<br>Network-EAP                            |
| If using Windows XP to configure card     | Select Enable network access<br>control using IEEE 802.1X and<br>Smart Card or other Certificate as<br>the EAP Type                                                                                               | Set up and enable WEP and enable<br>Require EAP and Open<br>Authentication |
| PEAP authentication                       |                                                                                                    |                                                                            |
| If using ACU to configure card            | Enable Host Based EAP and Use<br>Dynamic WEP Keys in ACU and<br>select Enable network access<br>control using IEEE 802.1X and<br>PEAP as the EAP Type in Windows                                                  | Set up and enable WEP and enable Network-EAP                               |
| If using Windows XP to configure card     | Select Enable network access<br>control using IEEE 802.1X and<br>PEAP as the EAP Type                                                                                                    | Set up and enable WEP and enable<br>Require EAP and Open<br>Authentication |

Table 5-6 Client and Access Point Security Settings (continued)

| Security Feature                      | Client Setting                                                                                                    | Access Point Setting                                                                                        |
|---------------------------------------|----------------------------------------------------------------------------------------------------|----------------------------------------------------------------------------------------------------|
| EAP-SIM authentication                |                                                                                                    |                                                                                                    |
| If using ACU to configure card        | Enable Host Based EAP and Use<br>Dynamic WEP Keys in ACU and<br>select Enable network access<br>control using IEEE 802.1X and<br>SIM Authentication as the EAP<br>Type in Windows | Set up and enable WEP with full encryption and enable Network-EAP                                           |
| If using Windows XP to configure card | Select Enable network access<br>control using IEEE 802.1X and<br>SIM Authentication as the EAP<br>Type                                                                            | Set up and enable WEP with full encryption and enable Require EAP and Open Authentication                   |
| MIC                                   | No settings required; automatically enabled by the driver included in the Install Wizard file                                                                                     | Set up and enable WEP with full encryption, set MIC to MMH, and set Use Aironet Extensions to Yes           |
| TKIP                                  | No settings required; automatically enabled by the firmware included in the Install Wizard file                                                                                   | Set up and enable WEP, set TKIP to<br>Cisco, and set Use Aironet<br>Extensions to Yes                       |
| Broadcast key rotation                | Enable LEAP, EAP-TLS, PEAP, or EAP-SIM and use the firmware included in the Install Wizard file                                                                                   | Set up and enable WEP and set<br>Broadcast WEP Key Rotation<br>Interval to any value other than<br>zero (0) |

## **Using Static WEP**

This section provides instructions for entering new static WEP keys or overwriting existing static WEP keys.

### **Entering a New Static WEP Key**

Follow the steps below to enter a new static WEP key for this profile.

- **Step 1** Select **None** from the Network Security Type drop-down box on the Network Security screen.
- Step 2 Select Use Static WEP Keys under WEP.
- **Step 3** Select one of the following WEP key entry methods:
  - **Hexadecimal (0-9, A-F)**—Specifies that the WEP key will be entered in hexadecimal characters, which include 0-9, A-F, and a-f.
  - ASCII Text—Specifies that the WEP key will be entered in ASCII text, which includes alpha characters, numbers, and punctuation marks.

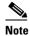

ASCII text WEP keys are not supported on the Cisco Aironet 1200 Series Access Points, so you must select the Hexadecimal (0-9, A-F) option if you are planning to use your client adapter with these access points.

- **Step 4** Select one of the following access point authentication options, which defines how your client adapter will attempt to authenticate to an access point:
  - **Open Authentication**—Enables your client adapter, regardless of its WEP settings, to authenticate and attempt to communicate with an access point. Open Authentication is the default setting.
  - **Shared Key Authentication**—Enables your client adapter to communicate only with access points that have the same WEP key. This option is available only if Use Static WEP Keys is selected.

In shared key authentication, the access point sends a known unencrypted "challenge packet" to the client adapter, which encrypts the packet and sends it back to the access point. The access point attempts to decrypt the encrypted packet and sends an authentication response packet indicating the success or failure of the decryption back to the client adapter. If the packet is successfully encrypted/decrypted, the user is considered to be authenticated.

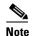

Cisco recommends that shared key authentication not be used because it presents a security risk.

- **Step 5** For the static WEP key that you are entering (1, 2, 3, or 4), select a WEP key size of 40 or 128 on the right side of the screen. 128-bit client adapters can use 40- or 128-bit keys, but 40-bit adapters can use only 40-bit keys. If 128 bit is not supported by the client adapter, this option is unavailable.
- **Step 6** Obtain the static WEP key from your system administrator and enter it in the blank field for the key you are creating. Follow the guidelines below to enter a new static WEP key:
  - WEP keys must contain the following number of characters:
    - 10 hexadecimal characters or 5 ASCII text characters for 40-bit keys

Example: 5A5A313859 (hexadecimal) or ZZ18Y (ASCII)

- 26 hexadecimal characters or 13 ASCII text characters for 128-bit keys

**Example:** 5A583135333554595549333534 (hexadecimal) or ZX1535TYUI354 (ASCII)

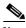

Note

You must enter hexadecimal characters for 5-GHz client adapters if these adapters will be used with Cisco Aironet 1200 Series Access Points.

- Your client adapter's WEP key must match the WEP key used by the access point (in infrastructure mode) or clients (in ad hoc mode) with which you are planning to communicate.
- When setting more than one WEP key, the keys must be assigned to the same WEP key numbers for all devices. For example, WEP key 2 must be WEP key number 2 on all devices. When multiple WEP keys are set, they must be in the same order on all devices.

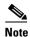

After you enter a WEP key, you can write over it, but you cannot edit or delete it.

- Step 7 Click the **Transmit Key** button to the left of the key you want to use to transmit packets. Only one WEP key can be selected as the transmit key.
- **Step 8** Click **OK** to return to the Profile Manager screen; then click **OK** or **Apply** to save your changes.

### **Overwriting an Existing Static WEP Key**

Follow the steps below to overwrite an existing static WEP key.

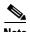

You can overwrite existing WEP keys, but you cannot edit or delete them.

**Step 1** Look at the current WEP key settings in the middle of the Network Security screen. A checkmark appears in the Already Set? box for all existing static WEP keys.

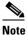

For security reasons, the codes for existing static WEP keys do not appear on the screen.

- **Step 2** Decide which existing static WEP key you want to overwrite.
- **Step 3** Click within the blank field of that key.
- Step 4 Enter a new key, following the guidelines outlined in Step 6 of the "Entering a New Static WEP Key" section on page 5-27.
- **Step 5** Make sure the **Transmit Key** button to the left of your key is selected, if you want this key to be used to transmit packets.
- **Step 6** Click **OK** to return to the Profile Manager screen; then click **OK** or **Apply** to save your changes

#### **Disabling Static WEP**

If you ever need to disable static WEP for a particular profile, select **No WEP** under WEP on the Network Security screen, click **OK**, and click **OK** or **Apply** on the Profile Manager screen.

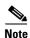

Selecting **LEAP** from the Network Security Type drop-down box on the Network Security screen disables static WEP automatically.

## **Enabling LEAP**

Before you can enable LEAP authentication, your network devices must meet the following requirements:

- Client adapters must support WEP and use the firmware, drivers, utilities, and security modules included in the Install Wizard file.
- Access points to which your client adapter will attempt to authenticate must use the following firmware versions or greater: 11.23T (340 and 350 series access points), 12.2(4)JA (1100 series access points), or 11.54T (1200 series access points).
- All necessary infrastructure devices (for example, access points, servers, etc.) must be properly
  configured for LEAP authentication.

Follow the steps below to enable LEAP authentication for this profile.

**Step 1** Select **LEAP** from the Network Security Type drop-down box on the bottom of the Network Security screen.

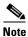

The LEAP option is available only if you selected the LEAP security module during installation.

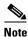

When you select this option, dynamic WEP is set automatically.

**Step 2** Click **Configure** to the right of the Network Security Type drop-down box. The LEAP Settings screen appears (see Figure 5-6).

Figure 5-6 LEAP Settings Screen

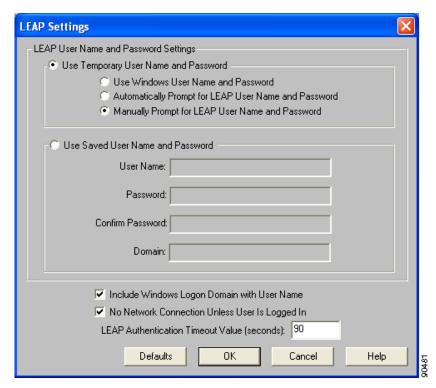

- **Step 3** Select one of the following LEAP username and password setting options:
  - Use Temporary User Name and Password—Requires you to enter the LEAP username and password each time the computer reboots in order to authenticate and gain access to the network.
  - Use Saved User Name and Password—Does not require you to enter a LEAP username and password each time the computer reboots. Authentication occurs automatically as needed using a saved username and password (which are registered with the RADIUS server).

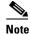

The Use Saved User Name and Password option is available only if the Allow Saved LEAP User Name and Password option was enabled (set to Yes) during installation.

#### **Step 4** Perform one of the following:

- If you selected Use Temporary User Name and Password in Step 3, select one of the following options:
  - Use Windows User Name and Password—Causes your Windows username and password to
    also serve as your LEAP username and password, giving you only one set of credentials to
    remember. After you log in, the LEAP authentication process begins automatically. This option
    is the default setting.
  - Automatically Prompt for LEAP User Name and Password
     —Requires you to enter a separate LEAP username and password (which are registered with the RADIUS server) in addition to your regular Windows login in order to start the LEAP authentication process.
  - Manually Prompt for LEAP User Name and Password—Requires you to manually invoke the LEAP authentication process as needed using the Manual LEAP Login option from the Commands drop-down menu. You are not prompted to enter a LEAP username and password during the Windows login. This option might be used to support a software token one-time password system or other systems that require additional software that is not available at login.
- If you selected Use Saved User Name and Password in Step 3, follow the steps below:
  - **a.** Enter a username and password in the appropriate fields.

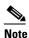

Usernames and passwords are limited to 32 ASCII characters each. However, if a domain name is entered in the Domain field, the sum of the username and domain name is limited to 31 ASCII characters.

- **b.** Re-enter the password in the Confirm Password field.
- **c.** If you wish to specify a domain name that will be passed to the RADIUS server along with your username, enter it in the Domain field.
- Step 5 If you work in an environment with multiple domains and, therefore, want your Windows login domain to be passed to the RADIUS server along with your username, check the Include Windows Logon Domain with User Name check box. The default setting is checked.

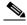

Note

If you selected to use a saved username and password but do not check the **Include Windows Logon Domain with User Name** check box, the Domain field becomes unavailable, and a domain name is not passed to the RADIUS server.

- Step 6 If you want to force the client adapter to disassociate after you log off so that another user cannot gain access to the wireless network using your credentials, check the No Network Connection Unless User Is Logged In check box. The default setting is checked.
- **Step 7** In the LEAP Authentication Timeout Value field, enter the amount of time (in seconds) before a LEAP authentication is considered to be failed and an error message appears.

Range: 45 to 300 seconds

**Default:** 90 seconds

- **Step 8** Click **OK** to exit the LEAP Settings screen.
- Step 9 Click OK to exit the Network Security screen and return to the Profile Manager screen. On the Profile Manager screen, click OK or Apply to save your changes.
- **Step 10** Refer to Chapter 6 for instructions on authenticating using LEAP.

### **Enabling Host-Based EAP**

Before you can enable host-based EAP authentication, your network devices must meet the following requirements:

- Client adapters must support WEP and use the firmware, drivers, utilities, and security modules
  included in the Install Wizard file.
- Access points to which your client adapter may attempt to authenticate must use the following firmware versions or greater: 11.23T (340 and 350 series access points), 12.2(4)JA (1100 series access points), or 11.54T (1200 series access points).
- The Microsoft 802.1X supplicant must be installed on your Windows device.
- All necessary infrastructure devices (for example, access points, servers, gateways, user databases, etc.) must be properly configured for the authentication type you plan to enable on the client.

Follow the steps below to enable host-based EAP authentication (EAP-TLS, PEAP, or EAP-SIM) for this profile.

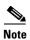

Because EAP-TLS, PEAP, and EAP-SIM authentication are enabled in the operating system and not in ACU, you cannot switch between these authentication types simply by switching profiles in ACU. You can create a profile in ACU that uses host-based EAP, but you must enable the specific authentication type in Windows (provided Windows uses the Microsoft 802.1X supplicant). In addition, Windows can be set for only one authentication type at a time; therefore, if you have more than one profile in ACU that uses host-based EAP and you want to use another authentication type, you must change authentication types in Windows after switching profiles in ACU.

- **Step 1** Select **Host Based EAP** from the Network Security Type drop-down box on the Network Security screen.
- Step 2 Select Use Dynamic WEP Keys under WEP.
- **Step 3** Click **OK** to return to the Profile Manager screen.
- **Step 4** Click **OK** or **Apply** on the Profile Manager screen to save your changes.

- **Step 5** Perform one of the following, depending on your computer's operating system:
  - If your computer is running Windows 98, 98 SE, NT, or Me, run the Microsoft 802.1X Authentication Client application. Then go to Step 7.
  - If your computer is running Windows 2000, double-click My Computer, Control Panel, and Network and Dial-up Connections. Right-click Local Area Connection. Click Properties. The Local Area Connection Properties screen appears.
  - If your computer is running Windows XP, double-click My Computer, Control Panel, and Network Connections. Right-click Wireless Network Connection. Click Properties. The Wireless Network Connection Properties screen appears.

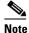

These instructions assume you are using Windows XP's classic view rather than its category view.

**Step 6** Click the **Authentication** tab. The following screen appears (see Figure 5-7).

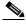

Note

When Service Pack 1 for Windows XP is released, the Authentication tab may move from its current location. To access it, click the **Wireless Networks** tab, select the network that you are configuring in the Preferred network list, and click **Properties**.

Figure 5-7 Wireless Network Connection Properties Screen (Authentication Tab) - Windows 2000 and XP Only

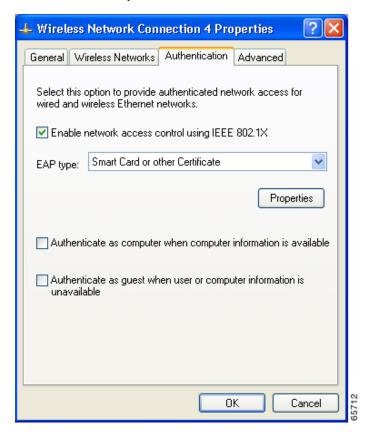

- Step 7 Check the Enable network access control using IEEE 802.1X check box.
- **Step 8** Perform one of the following, depending on the authentication type you want to use:
  - If you are planning to use EAP-TLS, go to the "Enabling EAP-TLS" section below.
  - If you are planning to use PEAP, go to the "Enabling PEAP" section on page 5-36.
  - If you are planning to use EAP-SIM, go to the "Enabling EAP-SIM" section on page 5-38.

#### **Enabling EAP-TLS**

Follow the steps below to enable EAP-TLS.

- Step 1 For EAP type, select Certificates (on Windows 98, 98 SE, NT, or Me) or Smart Card or other Certificate (on Windows 2000 or XP).
- Step 2 Click **Properties**. The Certificate Properties screen (see Figure 5-8) or the Smart Card or other Certificate Properties screen appears (see Figure 5-9).

Figure 5-8 Certificate Properties Screen - Windows 98, 98 SE, NT, and Me Only

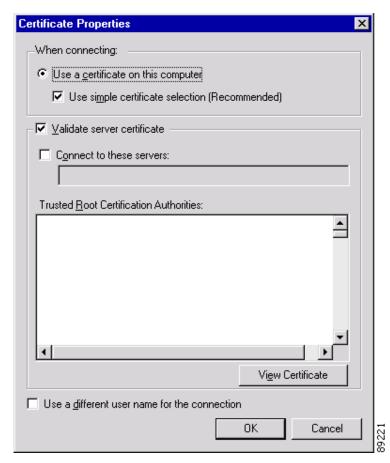

Smart Card or other Certificate Properties

When connecting:

Use my smart card

Use a certificate on this computer

Validate server certificate

Connect only if server name ends with:

Trusted root certificate authority:

Use a different user name for the connection

Figure 5-9 Smart Card or other Certificate Properties Screen - Windows 2000 and XP Only

- Step 3 Select the Use a certificate on this computer option.
- Step 4 If your computer is running Windows 98, 98 SE, NT, or Me, make sure the Use simple certificate selection (Recommended) check box is selected.
- **Step 5** Check the **Validate server certificate** check box if server certificate validation is required.
- Step 6 If you want to specify the name of the server to connect to, check the Connect to these servers or Connect only if server name ends with check box and enter the appropriate server name or server name suffix in the field below.

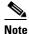

If you enter a server name and the client adapter connects to a server that does not match the name you entered, you are prompted to accept or cancel the connection during the authentication process.

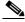

Note

If you leave this field blank, the server name is not verified, and a connection is established as long as the certificate is valid.

- **Step 7** Perform one of the following:
  - If your computer is running Windows 98, 98 SE, NT, or Me, select the certificate authority from which the server certificate was downloaded in the Trusted Root Certification Authorities field.
  - If your computer is running Windows 2000 or XP, make sure that the name of the certificate authority from which the server certificate was downloaded appears in the Trusted root certificate authority field.

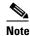

If you leave this field blank, you are prompted to accept a connection to the root certification authority during the authentication process.

- **Step 8** Click **OK** twice to save your settings. The configuration is complete.
- **Step 9** Refer to Chapter 6 for instructions on authenticating using EAP-TLS.

### **Enabling PEAP**

Follow the steps below to enable PEAP.

- **Step 1** For EAP type, select **PEAP**.
- **Step 2** Click **Properties**. The PEAP Properties screen appears (see Figure 5-10).

Figure 5-10 PEAP Properties Screen

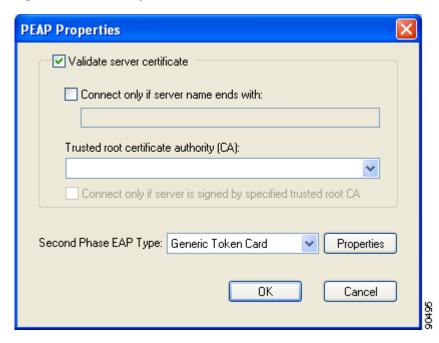

- **Step 3** Check the **Validate server certificate** check box if server certificate validation is required (recommended).
- Step 4 If you want to specify the name of the server to connect to, check the Connect only if server name ends with check box and enter the appropriate server name suffix in the field below.

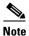

If you enter a server name and the client adapter connects to a server that does not match the name you entered, you are prompted to accept or cancel the connection during the authentication process.

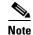

If you leave this field blank, the server name is not verified, and a connection is established as long as the certificate is valid.

Step 5 Make sure that the name of the certificate authority from which the server certificate was downloaded appears in the Trusted root certificate authority (CA) field. If necessary, click the arrow on the drop-down menu and select the appropriate name.

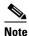

If you leave this field blank, you are prompted to accept a connection to the root certification authority during the authentication process.

- Step 6 Check the Connect only if server is signed by specified trusted root CA check box if you want to ensure that the certificate server uses the trusted root certificate specified in the field above. This prevents the client from establishing connections to rogue access points.
- Step 7 Currently Generic Token Card is the only second phase EAP type available. Click **Properties**. The Generic Token Card Properties screen appears (see Figure 5-11).

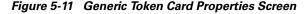

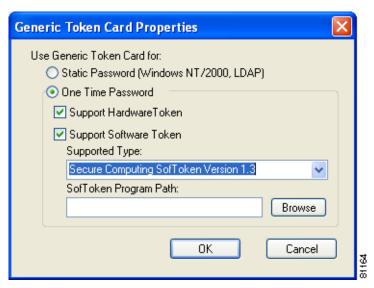

- Step 8 Select either the Static Password (Windows NT/2000, LDAP) or the One Time Password option, depending on your user database.
- **Step 9** Perform one of the following:
  - If you selected the Static Password (Windows NT/2000, LDAP) option in Step 8, go to Step 10.
  - If you selected the **One Time Password** option in **Step 8**, check one or both of the following check boxes to specify the type of tokens that will be supported for one-time passwords:
    - Support Hardware Token—A hardware token device obtains the one-time password. You
      must use your hardware token device to obtain the one-time password and enter the password
      when prompted for your user credentials.
    - Support Software Token—The PEAP supplicant works with a software token program to retrieve the one-time password. You have to enter only the PIN, not the one-time password. If you check this check box, you must also select from the Supported Type drop-down box the software token software that is installed on the client (such as Secure Computing SofToken Version 1.3, Secure Computing SofToken II 2.0, or RSA SecurID Software Token v 2.5), and if Secure Computing SofToken Version 1.3 is selected, you must locate the software program path using the Browse button.

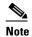

The SofToken Program Path field is unavailable if a software token program other than Secure Computing SofToken Version 1.3 is selected.

- **Step 10** Click **OK** three times to save your settings. The configuration is complete.
- **Step 11** Refer to Chapter 6 for instructions on authenticating using PEAP.

### **Enabling EAP-SIM**

Follow the steps below to enable EAP-SIM.

- **Step 1** For EAP type, select **SIM Authentication**.
- **Step 2** Click **Properties**. The SIM Authentication Properties screen appears (see Figure 5-12).

Figure 5-12 SIM Authentication Properties Screen

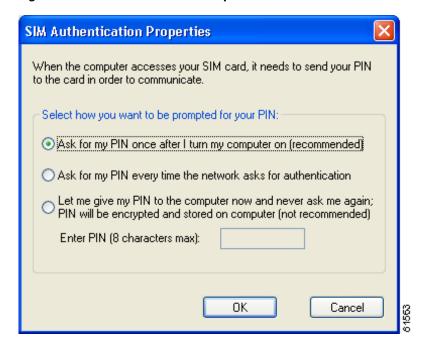

- Step 3 To access any resources (data or commands) on the SIM, the EAP-SIM supplicant must provide a valid PIN to the SIM card, which must match the PIN stored on the SIM. Select one of the following options to specify how the EAP-SIM supplicant should handle the SIM card's PIN:
  - Ask for my PIN once after I turn my computer on (recommended)—The software does not permanently store the PIN. It prompts you for the PIN once, on the first authentication of every session, where a *session* is defined as the time between power-up and shutdown or reboot.
  - Ask for my PIN every time the network asks for authentication—The software never stores the PIN; it prompts you for the PIN every time an EAP-SIM authentication is performed. This option is not recommended if your client will be roaming between access points or if session timeouts are implemented (such as for accounting and security purposes).
  - Let me give my PIN to the computer now and never ask me again; PIN will be encrypted and stored on computer (not recommended)—You need to enter the PIN only once, in the Enter PIN edit box below this option. The software stores the PIN in the registry and retrieves it from there when required. If you select this option, you must enter the PIN now. The PIN is validated when an authentication attempt is made.

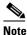

This option is not recommended because it enables others to use the SIM without knowing the PIN.

- **Step 4** Click **OK** twice to save your settings. The configuration is complete.
- **Step 5** If you are prompted to restart your client adapter, turn off your client adapter's radio, wait a few seconds, and then turn the radio back on. Refer to the "Turning Your Client Adapter's Radio On or Off" section on page 9-15 for instructions.
- **Step 6** Refer to Chapter 6 for instructions on authenticating using EAP-SIM.

### **Disabling LEAP or Host-Based EAP**

If you ever need to disable LEAP or host-based EAP for a particular profile, follow the instructions below for your EAP authentication type.

### **Disabling LEAP**

To disable LEAP for a particular profile, select **None** from the Network Security Type drop-down box on the Network Security screen in ACU, click **OK**, and click **OK** or **Apply** on the Profile Manager screen.

### **Disabling Host-Based EAP**

To disable host-based EAP (EAP-TLS, PEAP, or EAP-SIM) for a particular profile, follow the steps below:

- Step 1 Select None from the Network Security Type drop-down box on the Network Security screen in ACU and click **OK**.
- **Step 2** Click **OK** or **Apply** on the Profile Manager screen.

- **Step 3** Perform one of the following, depending on your computer's operating system:
  - If your computer is running Windows 98, 98 SE, NT, or Me, run the Microsoft 802.1X Authentication Client application. Then go to Step 5.
  - If your computer is running Windows 2000, double-click My Computer, Control Panel, and Network and Dial-up Connections. Right-click Local Area Connection. Click Properties. The Local Area Connection Properties screen appears.
  - If your computer is running Windows XP, double-click My Computer, Control Panel, and Network Connections. Right-click Wireless Network Connection. Click Properties. The Wireless Network Connection Properties screen appears.
- Step 4 Click the Authentication tab.

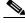

Note

When Service Pack 1 for Windows XP is released, the Authentication tab may move from its current location. To access it, click the **Wireless Networks** tab, select the network that you are configuring in the Preferred network list, and click **Properties**.

- Step 5 Uncheck the Enable network access control using IEEE 802.1X check box.
- Step 6 Click OK.